#### Guía Rápida Web

# *<u>intelisis</u>*

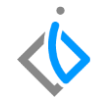

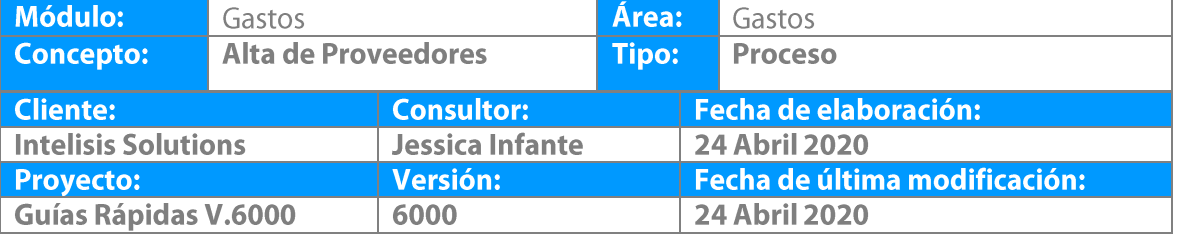

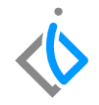

#### **Descripción del proceso**

*Este proceso sirve para registrar los nuevos Proveedores, los cuales brindaran un bien o servicio a la Agencia.*

1. Para realizar este proceso haga clic en el menú Cuentas, Proveedores y Proveedores.

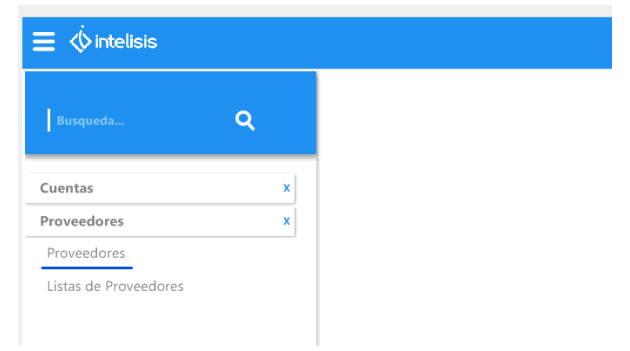

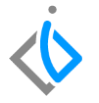

2. Se despliega la ventana ABRIR PROVEEDORES, para dar de alta un nuevo PROVEEDOR haga clic en el botón Nuevo.

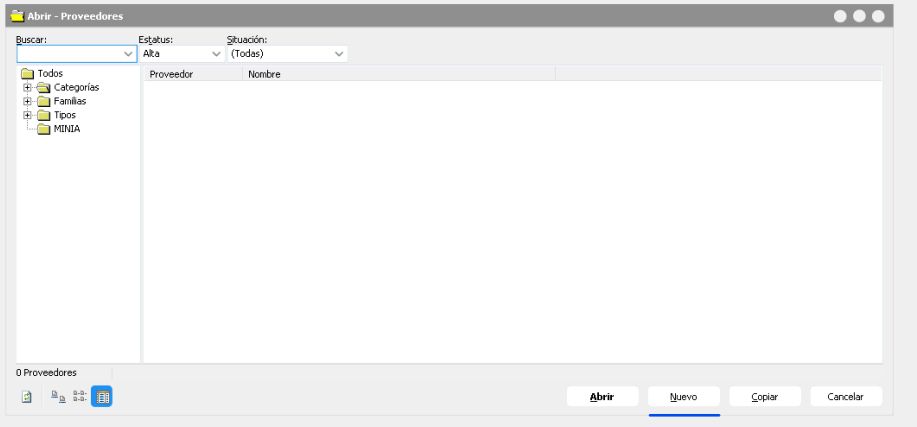

3. Aparece la ventana de Proveedores donde se capturan los datos , esta ventana contiene un menú principal, un menú rápido y varias pestañas, de las cuales se empezará la captura por la pestaña de datos generales, ingresando la clave, que es el número de personalización del proveedor.

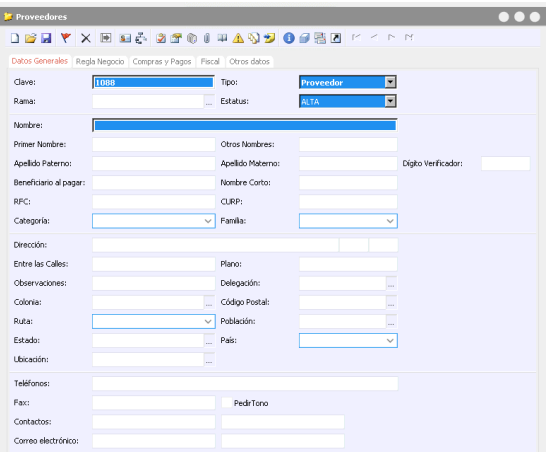

- 4. En el campo de "Tipo" da clic en el botón "Combo", aparece una lista con diferentes perfiles de los cuales busca la opción "Proveedor" y da clic.
- 5. En el campo "Nombre" indique el nombre de la empresa del proveedor externo.
- 6. En el campo "Dirección" indica la ubicación del negocio o proveedor.
- 7. En la pestaña Fiscal se encuentra el campo Regimen Fiscal, el cual debe colocarse.

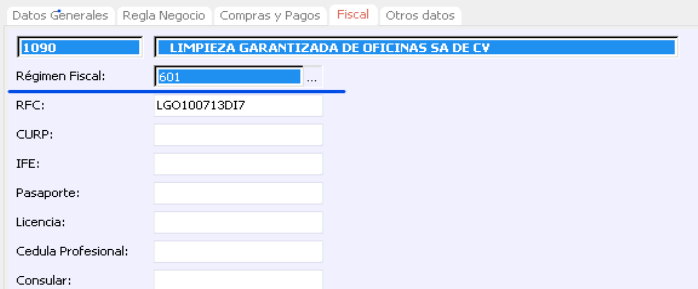

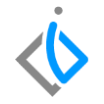

- 8. Los demás campos son únicamente informativos, pero aconsejamos llenar todos los posibles. Para llevar un mejor control sobre los proveedores
- 9. En la pestaña regla de negocio en el campo "Condición" Indicamos el tiempo que nos da el proveedor que estamos dando de alta para realizar el pago del producto o servicio
- 10. En el campo "Forma de pago" indique como desea el proveedor que le sean pagados sus servicios, da clic en "Combo" y elije una de las opciones del menú.
- 11. En el campo "Lista de Precios" Elige el precio que se maneja con el proveedor, ya sea de precio público o interno, dependiendo del trato que se tenga con el proveedor haz clic en "Combo y elige una opción de la lista.
- 12. Todas las demás pestañas son únicamente de información per se recomienda llenar todas las posibles para tener un mejor control sobre el proveedor.
- 13. Verifica que todos los datos sean correctos, dirígete al menú superior y da clic en el icono guardar
- 14. Haga clic en el botón cerrar para finalizar el proceso.

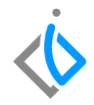

## *<u><b>Dintelisis*</u>

**Alta de Proveedores**

**Gracias por consultar nuestras Guías Rápidas Web**

*Es un gusto poder ayudarte.*

*Equipo de Consultoría Intelisis Solutions* [dmsautos@intelisis.com](mailto:dmsautos@intelisis.com) *Tel. (443) 333 2537*